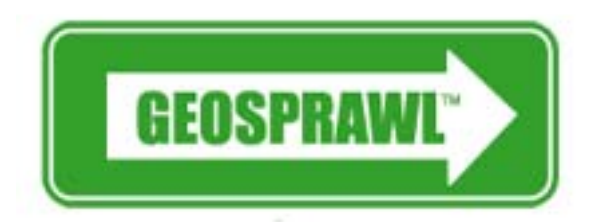

# **Locator Software Hosted Solution**

# **USER'S GUIDE / Documentation**

**[www.geosprawl.com](http://www.geosprawl.com/)**

### **Document Version Control**

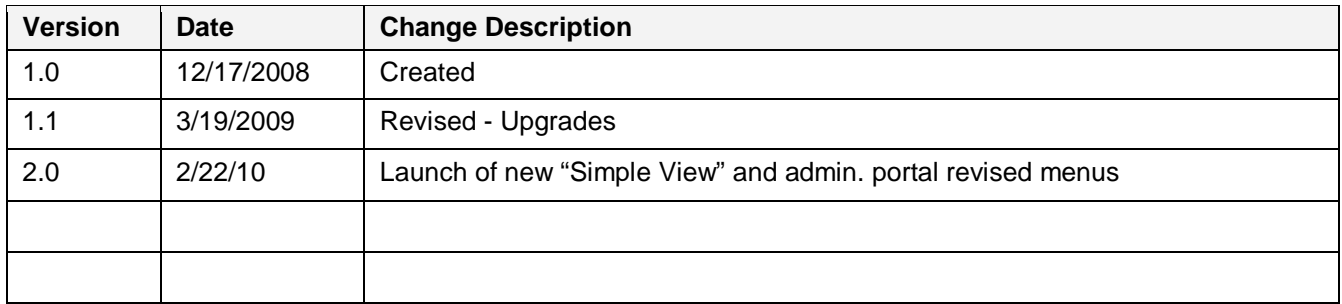

*© 2008Reachoutside, LLC. Do not copy or distribute without authorization.*

### **Table of Contents**

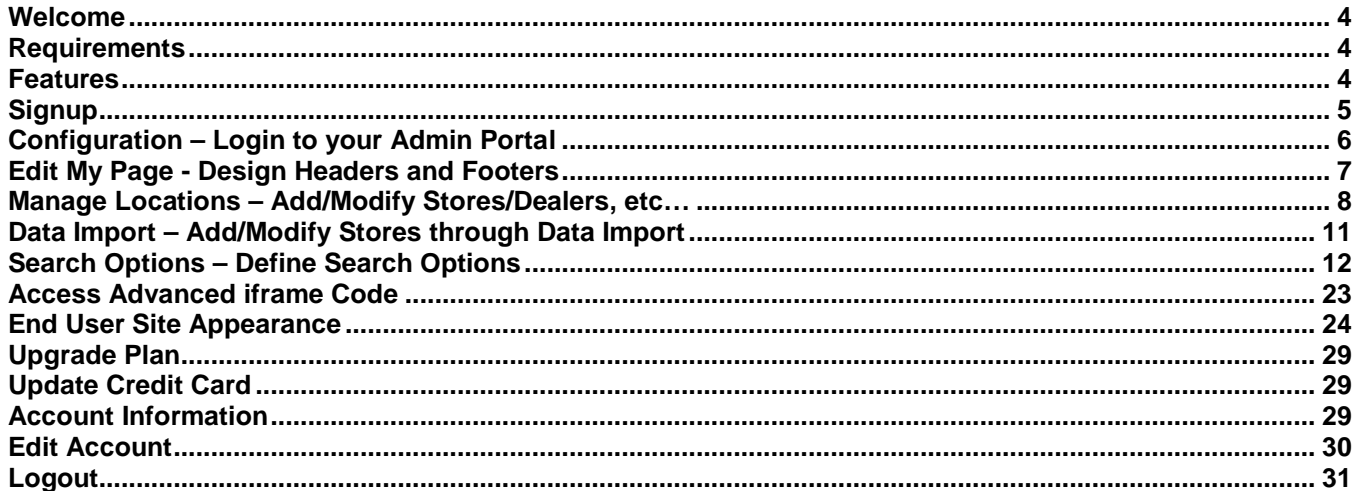

#### <span id="page-3-0"></span>**Welcome**

Welcome to the User's Guide for the Geosprawl On-Demand Locator. We are glad you've chosen a world-class solution for implementing Store Locator, Dealer Locator, or Business Locator functionality on your web site! This document describes the instructions on how to configure and implement the Geosprawl Locator to help you get the "most" from the product. For the purposes of this document, the words "Store Locator" will be used synonymously with the words "Dealer Locator", "Business Locator", etc…

### <span id="page-3-1"></span>**Requirements**

None. We host the solution and it runs On-Demand on our servers. Current supported browsers for Private Administration Console: FireFox 3, IE 6, IE 7

#### <span id="page-3-2"></span>**Features**

The Geosprawl Locator is an advanced system that can be quickly setup and be in use with just a few configurations needing to be made. Some of our features include:

- Easy to use interface.
- On-Demand Service No coding necessary in order to create an expensive custom solution. Spend more time managing your business.
- Automatic Geo-Coding of your Store Locations "on-the-fly". This means, no buying or paying for a database subscription of geographic locations. All Store Locator solutions require a latitude and longitude coordinate saved with each of your Store Locations. With the Geosprawl solution, simply add Store Locations into the System and the Google Maps API is called behind the scenes to lookup and store the geographic coordinates with each of the locations you save into the system.
- Will work on ANY address for ANY store/dealer in the entire world as long as a valid zip code is provided.
- Data Import functionality to auto-load all your stores and locations into the system by uploading a .csv file.
- Optionally display embedded Google or MapQuest Maps for each of your locations as well as set "where" on the page to display the embedded map. Change between street map view, satellite map view, or hybrid maps for the MapQuest solution.
- Allow your users to be able to click on each of your locations in the search results to view additional details about each specific location that you've added into the system (web site links, store hours, etc...)
- Add up to 5 Custom Fields to store any information you would like for each of your locations.
- "Simple IFrame" and "Advanced IFrame" html code is auto-generated. This means you can add a Search Box to as many pages on your web site that you want.
- Address Links generated to either Google or MapQuest so visitors can view/print driving directions to each of your locations.
- Option to allow searching by Zip Code and/or City/State combination in your Search Box.
- Define your own Search Box labels and captions.
- Choose from a variety of "Searching" animations.
- Set distance options to show your distance in Miles/Kilometer or "Smart" distance (displays distance in miles if searcher is located in U.S., and kilometers otherwise.)
- Define radius filter options to only display distances within a certain radius or allow the user to specify a radius. Also can optionally set to show only "exact" location matches based on a given zip code.
- Optionally set "Category Tags" for each of your locations so that only certain locations "tagged" with a specific category are displayed in the search results.
- Set which fields you would like to be displayed in the search results.
- Define a maximum # of results to be displayed as well as set results per page.
- Change background colors/captions for you locator screens.
- Geosprawl E-Z Portal Design HTML Interface web control panel to customize Store Locator Header/Footer to match your existing site.
- Allow users to get directions to a particular business location.
- Choose between "Classic View" for displaying search results or the new "Simple View".
- Plus much more…!

#### <span id="page-4-0"></span>**Signup**

The Geosprawl On-Demand service signup process is fairly straightforward. Go to <http://www.geosprawl.com/signup.aspx>

There are several key details that you are prompted to enter during the signup process: Business Name and Pricing Plan as well as some personal information such as your First Name, Last Name, Email Address, etc…

1. Choose your Business Name according to your current business website's URL/Domain Name (no spaces are allowed in the Business Name). Or, you may choose any Business Name that you'd like. However, once your Store Locator has been created, it will not be possible to change this Business Name. This can be an important step in the process depending on how you choose to implement your store locator later on. Once your store locator has been created, it will run on the URL that you chose as your Business Name. For example, if you enter a Business Name of TestDrive, then your Store Locator's Search page that you will later IFrame or integrate into your existing site would be: [http://www.geosprawl.com/testdrive,](http://www.geosprawl.com/testdrive) and the location where you would go to login and make changes to your Store Locator (your Private Administrative Portal) would be <http://www.geosprawl.com/testdrive/login.aspx>

2. Choose your monthly pricing plan based on the number of store locations that you will need to store in the system. Or, choose the Free Plan and upgrade later. You may also choose to stay with the Free Plan for as long as your like. However with the Free Plan, you are limited to storing a maximum of 10 locations in the system. Also, after 30 days of usage with the Free Plan, advertisements driven by Google Adwords will begin to be displayed in your Store Locator.

**Questions?** Please e-mail [support@geosprawl.com](mailto:support@geosprawl.com)

*Proprietary and Confidential Page: 5 of 31*

For all non-free plans, you will incur a monthly recurring service charge. Your first month's charge will begin immediately upon signup. Then, you will be billed your monthly fee on a regular basis until you've terminated and closed out your Store Locator Portal. For example, if you signup on June  $5<sup>th</sup>$ , you will be billed the first month's rate immediately, and then the corresponding monthly fee on July  $5<sup>th</sup>$ , August  $5<sup>th</sup>$ , etc...

We accept all major credit cards during the signup process: American Express, MasterCard, Visa, and Discover.

After you've completed the signup process, you will be immediately taken to your Private Store Locator Administrative Login Page. You will also receive an email notification containing your Store Locator details such as the URL for your Private Store Locator Administrative Login Page.

### <span id="page-5-0"></span>**Configuration – Login to your Admin Portal**

**Login to your Private Administrative Login Portal –** To make configuration changes to your store locator, you must login to your Private Store Locator Administrative portal which is located at [http://www.geosprawl.com/BUSINESSNAME/login.aspx.](http://www.geosprawl.com/BUSINESSNAME/login.aspx) You will need to enter your UserName and Password that you selected during the Geosprawl Signup process. If you have forgotten any of these details or even the location of your Private Store Locator Administrative portal, you can receive an email containing the details by going to [http://www.geosprawl.com/support.aspx.](http://www.geosprawl.com/support.aspx) An email will be sent to the email address that you entered during the signup process and will contain your login details.

#### **Administrative Login**

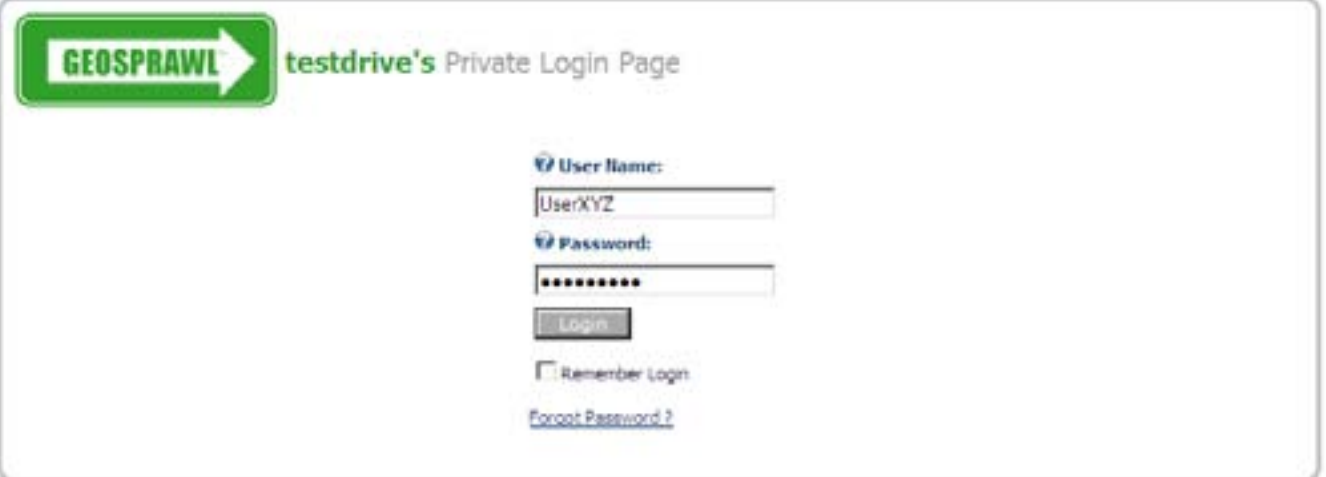

After you've logged into your Administrative Portal successfully, you will be presented with the main Store Locator Options: **Edit My Page, Manage Locations, Search Options, Data Import, Upgrade Plan, Account Information, Edit Account, and Logout.**

#### <span id="page-6-0"></span>**Edit My Page - Design Headers and Footers – Preview**

#### **Edit My Page**

To make design changes to the Header and Footer of your Store Locator, click on the Edit Text link that is in the upper-left and lower-left of the "Edit My Page" page. By clicking this link, it will open up the Geosprawl HTML Editor. You can upload graphics and change the appearance of the Header and Footer of your Store Locator. Depending on how you choose to IFrame or integrate your Store Locator into your existing business web site, it may not be necessary to adjust your Store Locator's Header and/or Footer. By not setting this, it will leave empty white space as your Header and Footer and instead you may decide to simply use the look and feel of your business web (if you IFrame/Embed the Store Locator to run within the confines of your existing site).

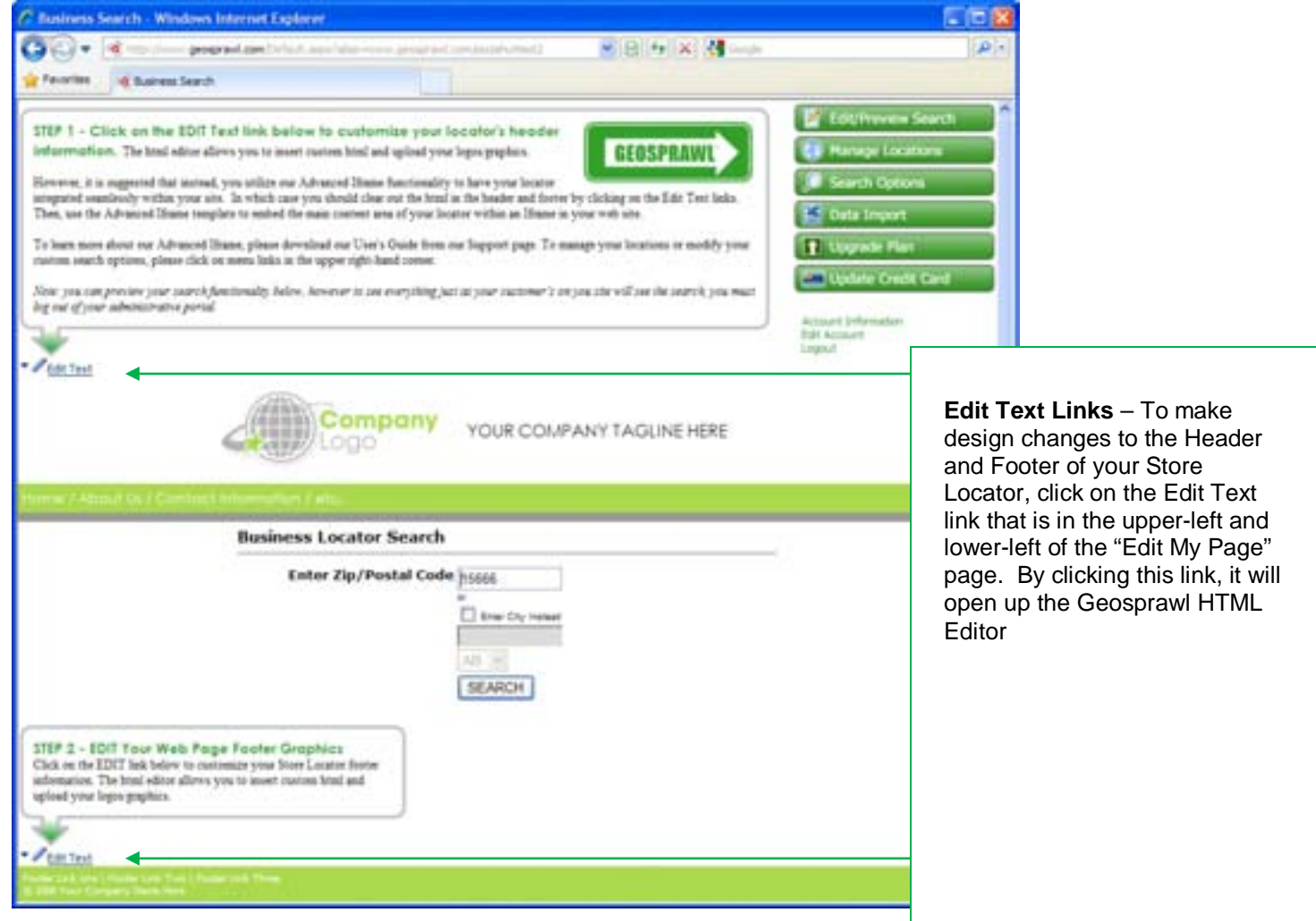

**Questions?** Please e-mail [support@geosprawl.com](mailto:support@geosprawl.com)

*Proprietary and Confidential Page: 7 of 31*

# <span id="page-7-0"></span>**Manage Locations – Add/Modify Stores/Dealers, etc…**

#### **Manage Locations**

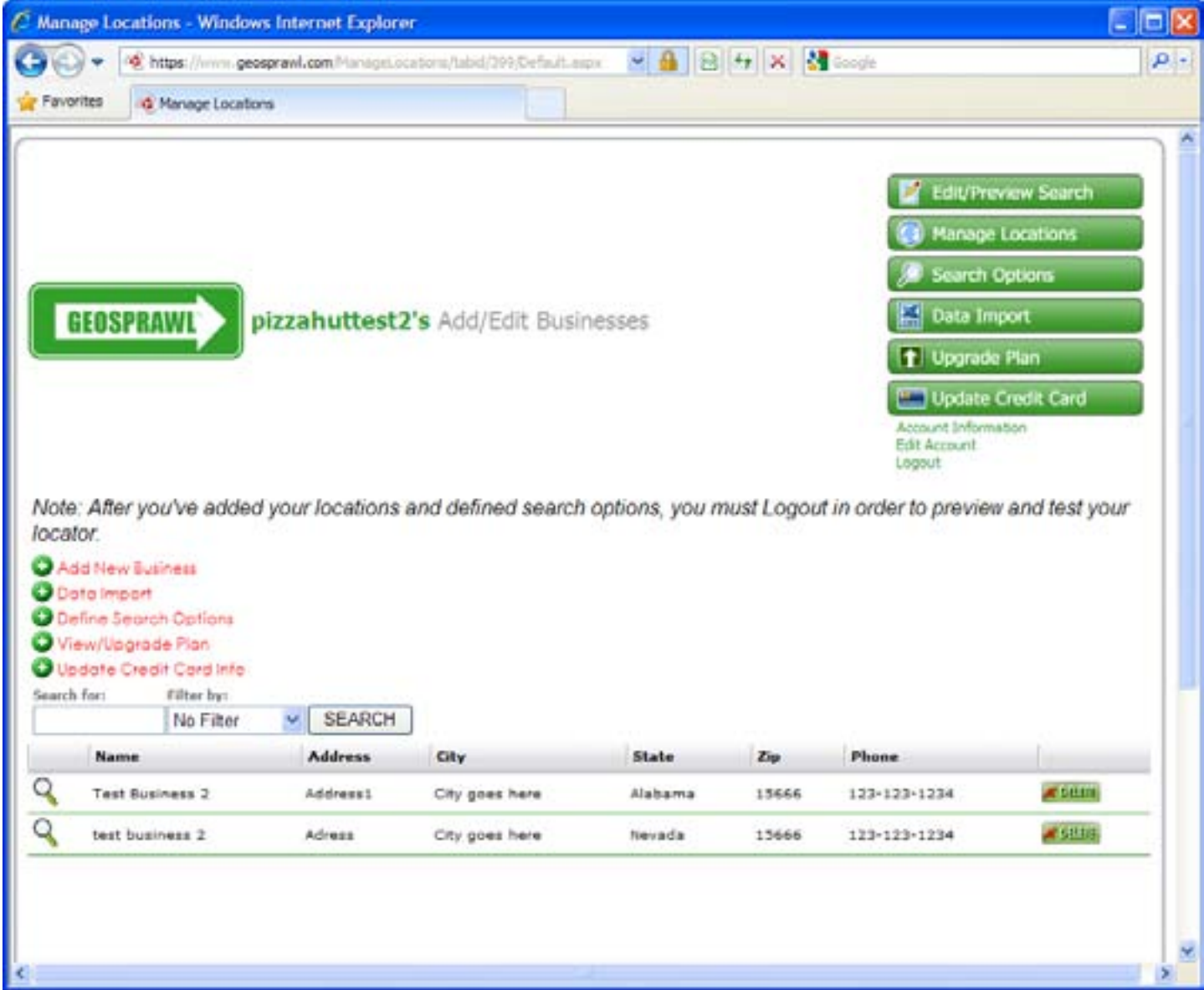

The Manage Locations. page is where you add/modify all of the store locations that you've entered into the system. Click on the Add New Business link to begin entering a new entry. Click the View/Magnifying Glass to modify an existing entry. Or, click the Delete button next to an existing entry to permanently remove it from the system.

If you click on Add New Business or if you click on the View/Magnifying Glass, it will bring up the Business Details page for this particular entry.

#### **Business Details**

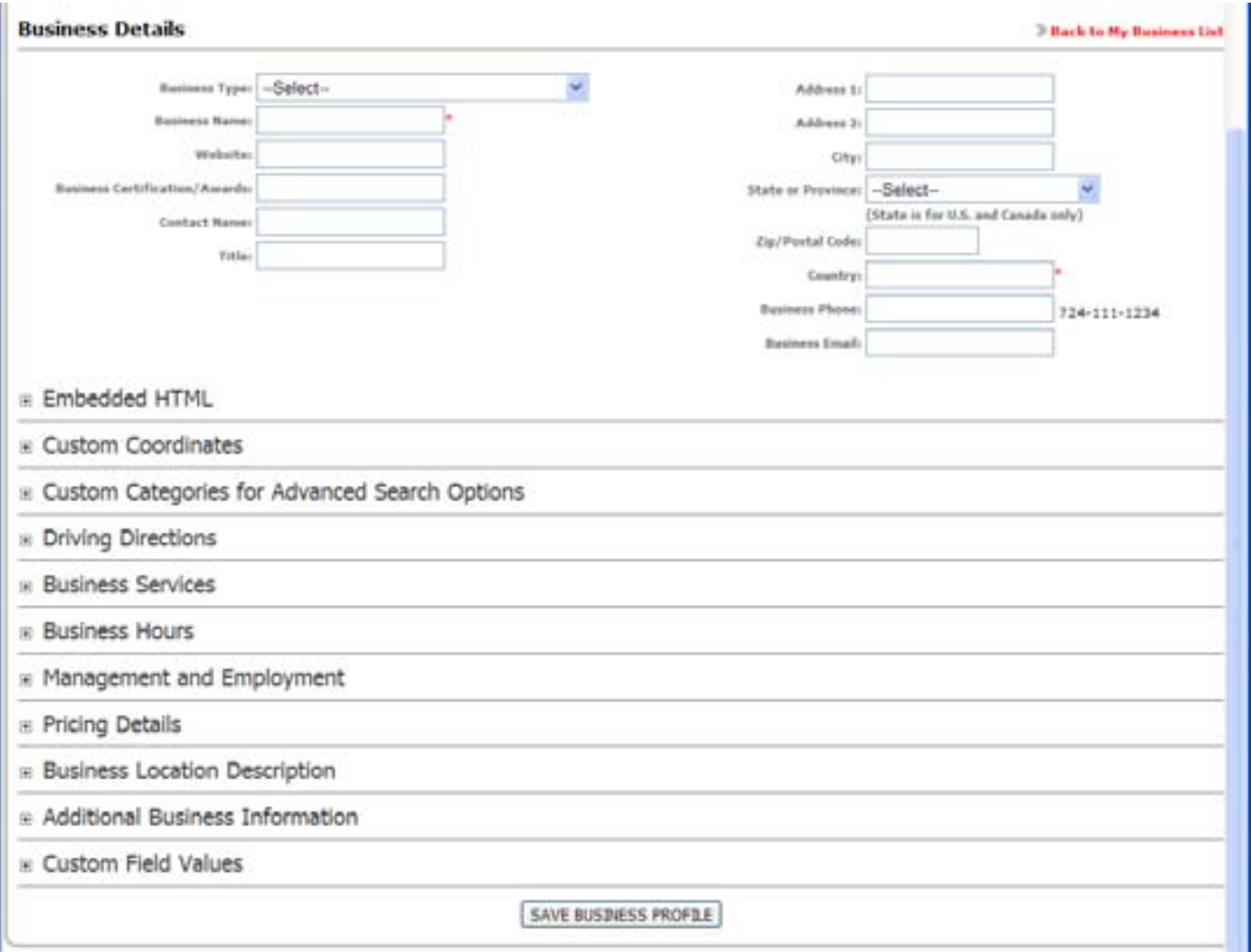

For the store locator to properly function, you MUST enter at least a valid Country abbreviation as well as much address detail as possible for each of your entries. The top of the page contains basic information about the location and there are additional details that you can enter at the bottom of the page by clicking on the "+" plus sign and expanding that particular section. Only the details that you enter about each of the location will be displayed to your end-user/customer performing the store search. For example, if you DO NOT want your end-user to see the Business Email for this particular entry, simply do not enter this information on this page. Then, this information will not get displayed. When all details have been entered, click the Save Business Profile at the bottom of the page.

Most of the details on this page are self explanatory, however there are a few details to make note of:

*State or Province* – this dropdown box only applies to U.S. and Canadian location. If this location is in a country other than the U.S. or Canada, simply leave this information empty.

*Custom Categories for Advanced Search Options* – this textbox allows you to "tag" each of your locations with some additional data so that if you later implement an Advanced IFRAME Search Box, you could for example let your end-user search for only those locations that are "tagged" accordingly. For example, in your store locator, if you only had two types of categories: Doctors and Dentists. And all of your locations that you entered into the system were either Doctor's offices or Dentist Offices. And if you need your end-user to be able to search for one or the other…. You could "tag" the Doctor Offices with the category of "doctor" and the Dentist Offices with the category of "dentist". Then, by implementing an Advanced IFRAME Search Box, your end-user could see a search box to search for ONLY the listings that you've tagged with the word "doctor", or "dentist".

*Custom Fields* – For each of your locations, you can add up to 5 Custom Fields so that if you have another piece of information to store that we don't provide an area for you to enter it, you can add it as a custom field. Simply give each Custom Field a Heading and a Value. For example, if you needed your end-user to be able to view this particular location's "Special Products", you would enter "Special Products" as the Heading and the details as the value.

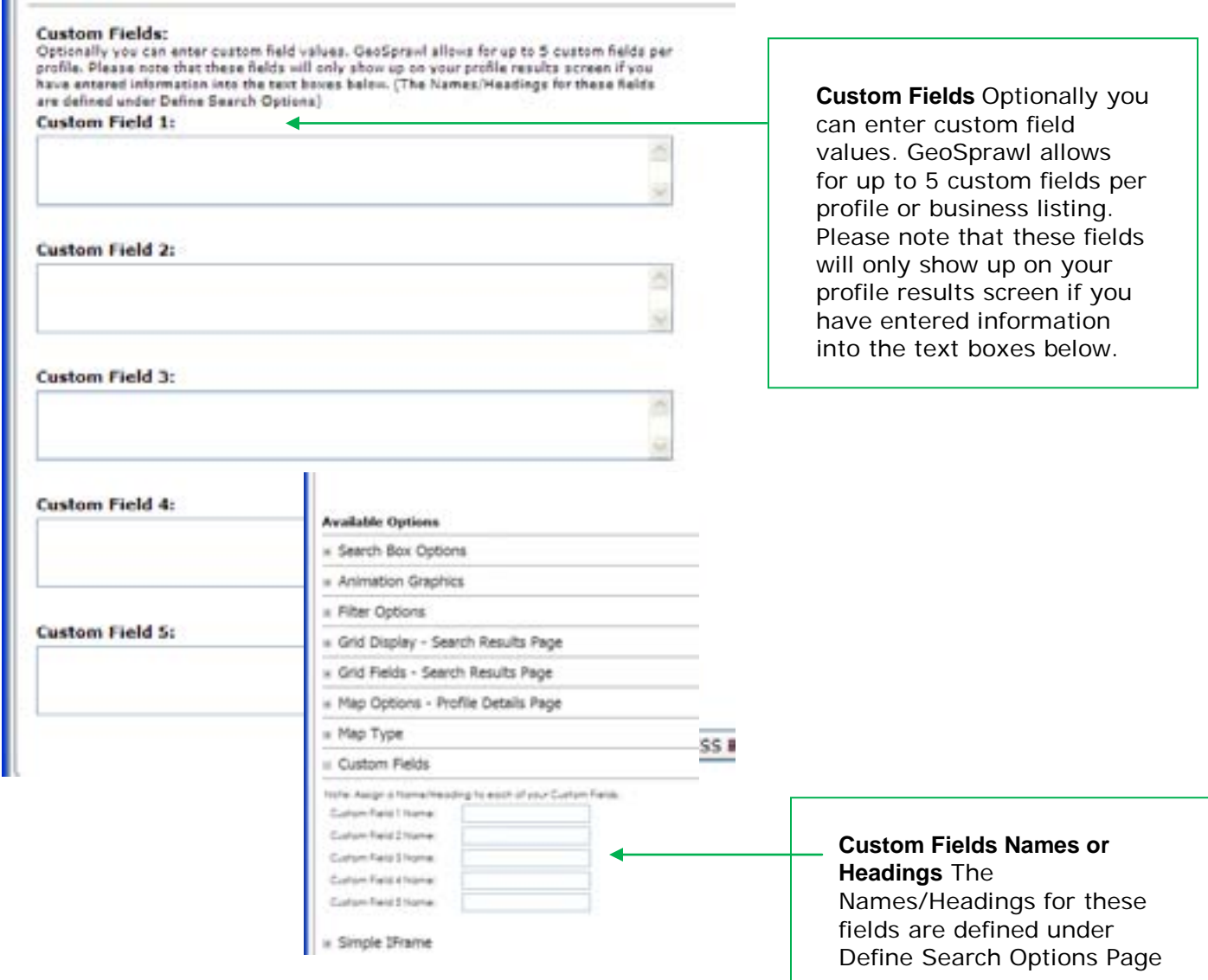

## <span id="page-10-0"></span>**Data Import – Add/Modify Stores through Data Import**

**Data Import** – If you have many store locations and don't want to manually add them one at a time, you can take advantage of the Data Import feature. To use the data import, click on the Data Import link from the menu.

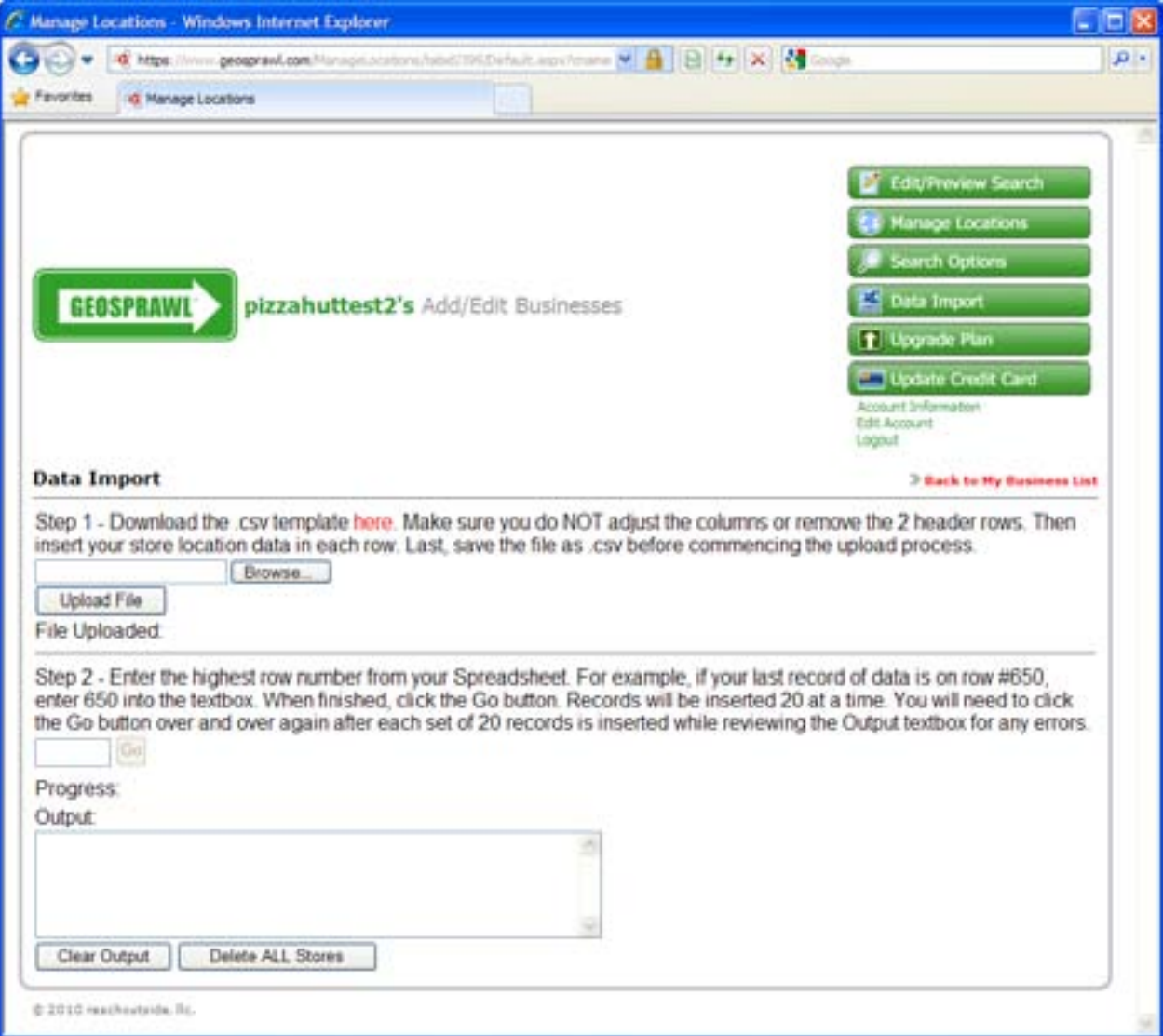

1. Download and enter your Store Locations into CSV file and Upload it: There is a link on the Data Import page for you to download the .csv file template. Once downloaded, you can open the file up with Microsoft Excel. Then you can copy/paste or enter your store location data into the template. You MUST fill in a valid Business Name and valid Country for all of the locations that you enter. The reason for this is because during the import process the locations are automatically geocoded so that the latitude and longitude can be stored in the system. Also, when loading your data into the .csv file, make sure not to leave any empty rows in between each of your stores. For example if you have 100 store locations, your first store would begin on row number 3 and your last store would end up being entered into row number 102. After you've loaded all your store data into the .csv file, save your .csv file with another name. It is suggested that you name the file with a version number or the date tacked onto the end (example: ImportTemplate\_v1). Then, on the Data Import page, Browse to your .csv file and click the Upload File button.

**Questions?** Please e-mail [support@geosprawl.com](mailto:support@geosprawl.com)

*Proprietary and Confidential Page: 11 of 31*

- 2. Enter Last Row of Data: On the Data Import page, you must enter the row number of the very last row of data. So, open up the .csv file with Excel and look at the very last row of data and enter the row number on the Data Import page. IMPORTANT!!! Make sure you enter the last row number from the spreadsheet and not simply your store count. So, in the previous example, if you have 100 store locations, the last row number where you have a store listed would be at row number 102. So, you would enter '102' into the textbox on the Data Import page.
- 3. Begin Import: After your CSV file has been uploaded and you've entered the last row number of data, you are ready to begin the Data Import by clicking on the Go button. Once you click the Go button your stores will be imported 20 rows at a time. After every 20 rows have been inserted the results will be displayed in the Output textbox. Then, simply hit the Go button again to import the next 20 rows. For example, if you have 100 store locations in your .csv file, you would end up clicking the Go button a total of 5 times in order to get all your store locations into the system. By only importing 20 rows at a time, this prevents the import process from getting too far before you notice if there is a problem with your CSV file data.
- 4. Review Results: When all your stores have been imported, a notification will be displayed on the screen. For any store locations that could not successfully be imported, you can either click "Delete ALL Stores" and fix the data in your spreadsheet and re-upload the file and begin the import process again. Or, you can simply write down the record number(s) that were not successfully imported and then manually enter these locations into the system from the main Manage Locations page. IMPORTANT!!! If you do in fact click on the Delete ALL Stores button, this will clear ALL store data previously loaded into the system. This means that any data that may have been saved or loaded at an earlier time will also get deleted. The end result is that you will have NO stores in the system if you click the Delete ALL Stores button.

### <span id="page-11-0"></span>**Search Options – Define Search Options**

**Search Options** – Click on this menu item to set your store locator options. Then click on the "+" Plus Sign next to each section to expand the available options underneath that particular section.

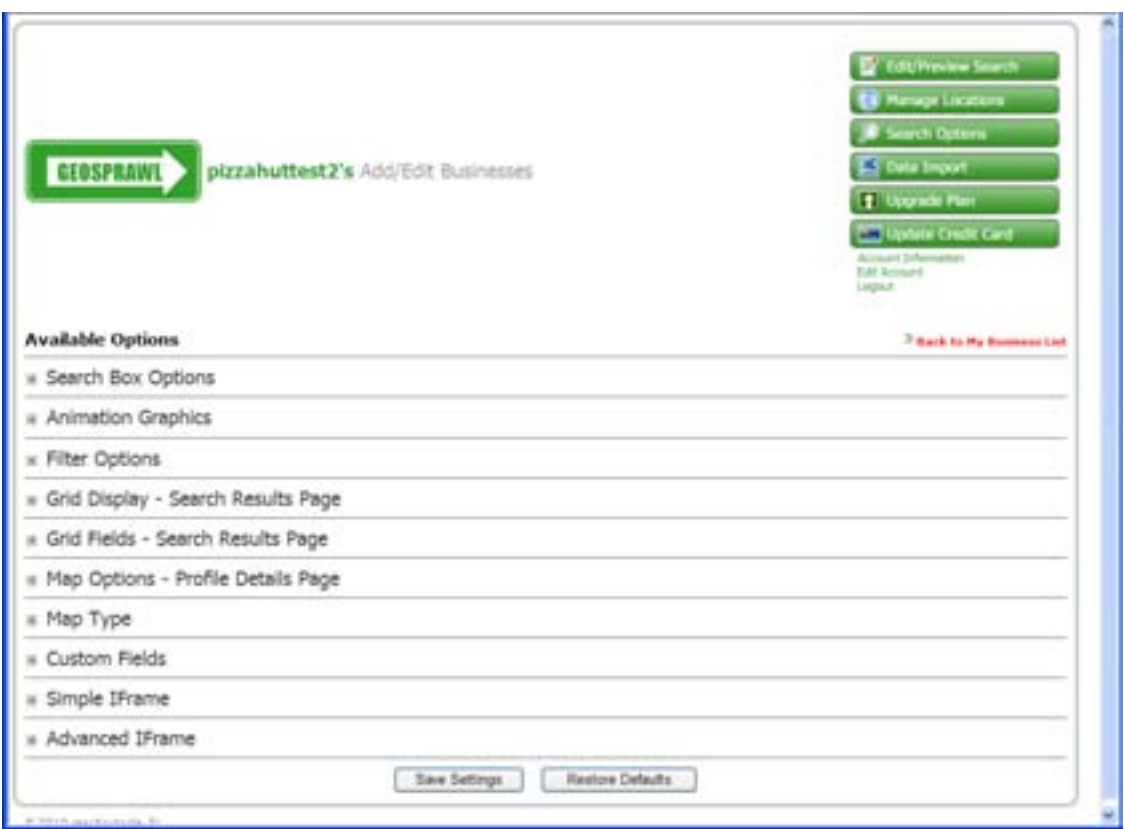

**Search Box Options** – these settings control the look and feel of your search box. Note: If you decide to implement an Advanced Search Box, you can skip this section as it will not pertain. Ĭ.

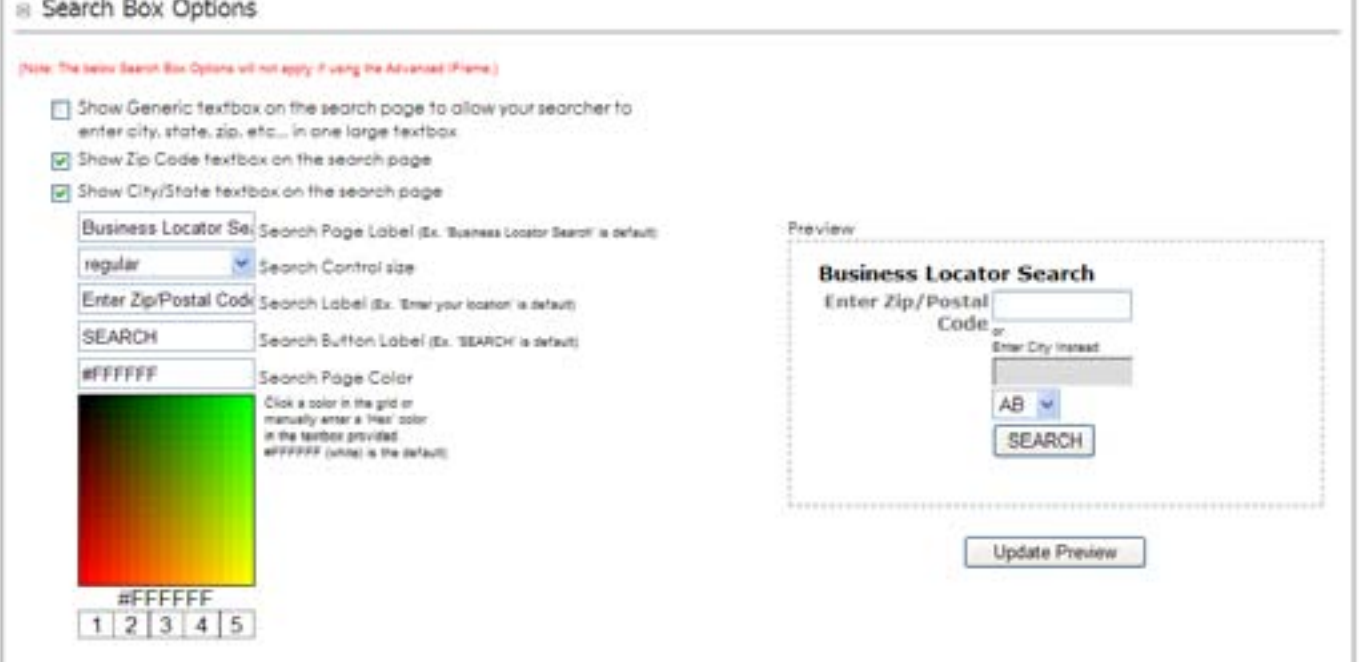

*Show Generic textbox* – if this checkbox is checked, a generic textbox box will appear on your Search Box allowing the user to enter ANY search criteria they want... ie zip, city, state, country, etc...

**Questions?** Please e-mail [support@geosprawl.com](mailto:support@geosprawl.com)

*Proprietary and Confidential Page: 13 of 31*

*Show Zip Code* – if this checkbox is checked, a zip code textbox will appear on your Search Box.

*Show City/State* – if this checkbox is checked, a city/state combination will appear on your Search Box.

*Search Page Label* – define the label that you would like to appear above your Search Box.

*Search Control Size* – define the overall size of your Search Box.

*Search Label* – define the label that will appear above the first textbox (the textbox will either be Zip Code or City depending on the option you have selected above.

*Search Button Label* – define the label that will appear on the button that will initiate the search to begin.

*Search Page Color* – define the background color for your Search Box.

After you have made all your selections and set the options on the Search Box Options section, click the Update Preview button so you can see what your Search Box will look like.

**Animation Graphics** – This section contains some pre-defined animation graphics that you select to use as a "searching" image before the search results are displayed

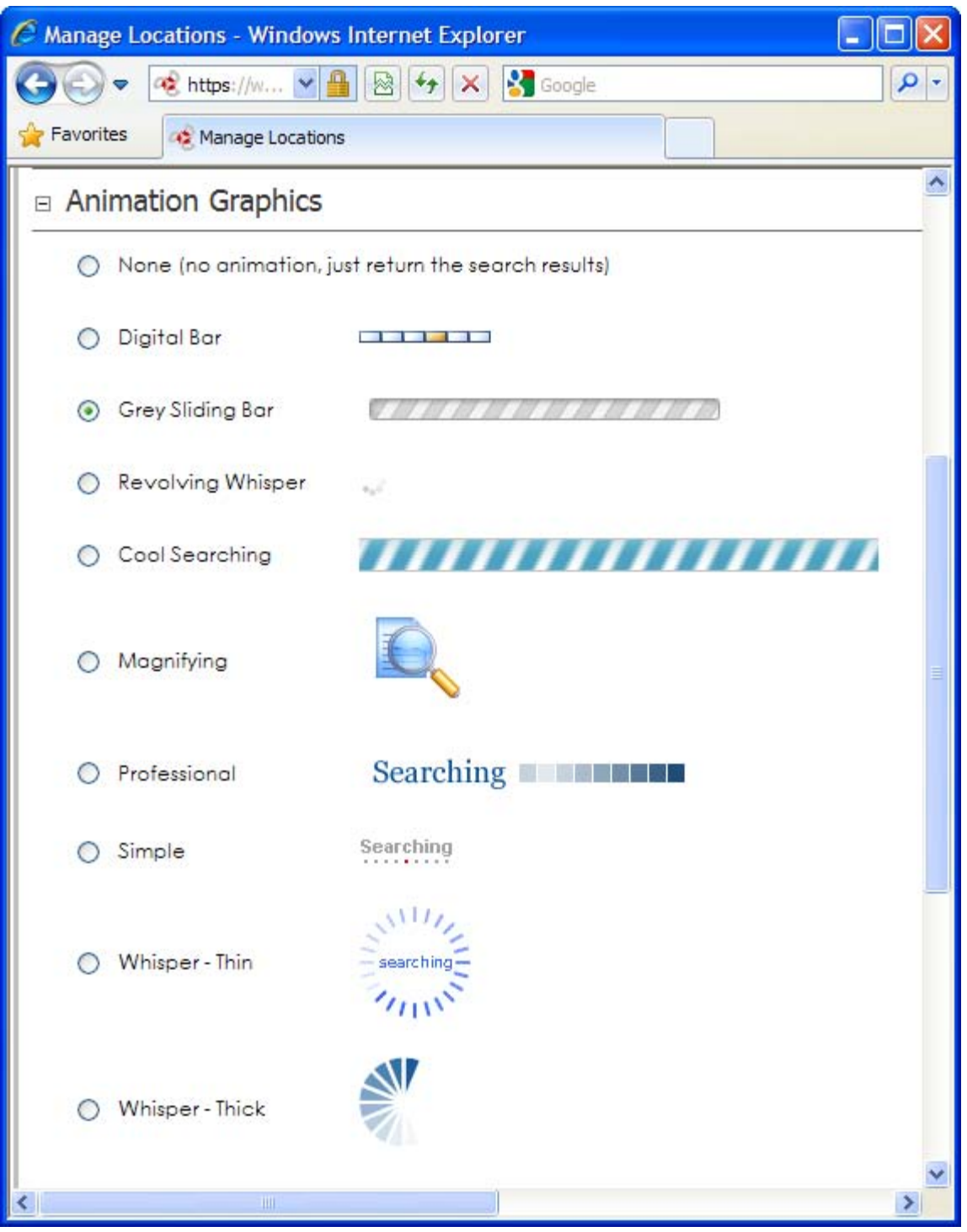

#### **Filter Options** – This section defines the locations that will be returned in the search results

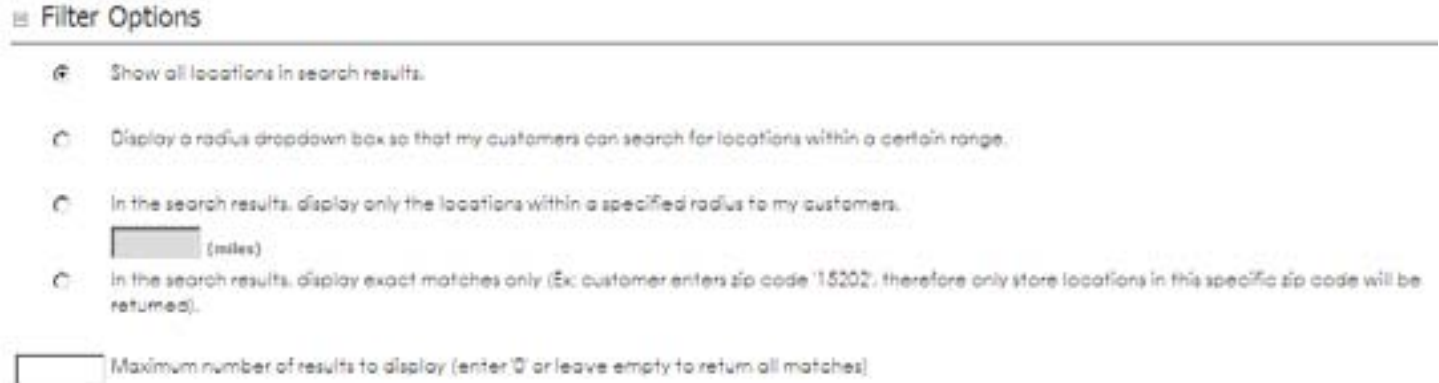

*Show all locations* – if this option is selected, all the locations that match the searcher's criteria will be returned.

*Display a Radius Dropdown* – if this checkbox is checked, a dropdown containing incremental distances will appear on your Search Box so that the person performing the search can show only those locations that are within the selected distance.

*Display only locations within a specified radius* – if this option is selected, you must also specify a distance. You may specify this distance in either Miles or Kilometers. If this option is used, it will supersede the searcher's criteria so that NO locations will be returned in the search results that are outside of the radius distance that you specify.

*Display Exact Matches Only* – if this option is selected, only locations that have the exact same zip code as the searcher's specified zip code will be returned. Also, if the searcher enters a city/state combination rather than a zip code, this option will be ignored and all locations will be returned.

*Maximum # Search Results –* if you specify a maximum # of search results, for example if you entered '100' into this textbox, after all the other search criteria has been applied, only the specified # of store locations will be returned in the search results. Also, this will supersede any criteria that the searcher has specified.

**Grid Display – Search Results Page** – This section defines the look and feel of the search results grid that is displayed after the search has been completed.

8 Grid Display - Search Results Page

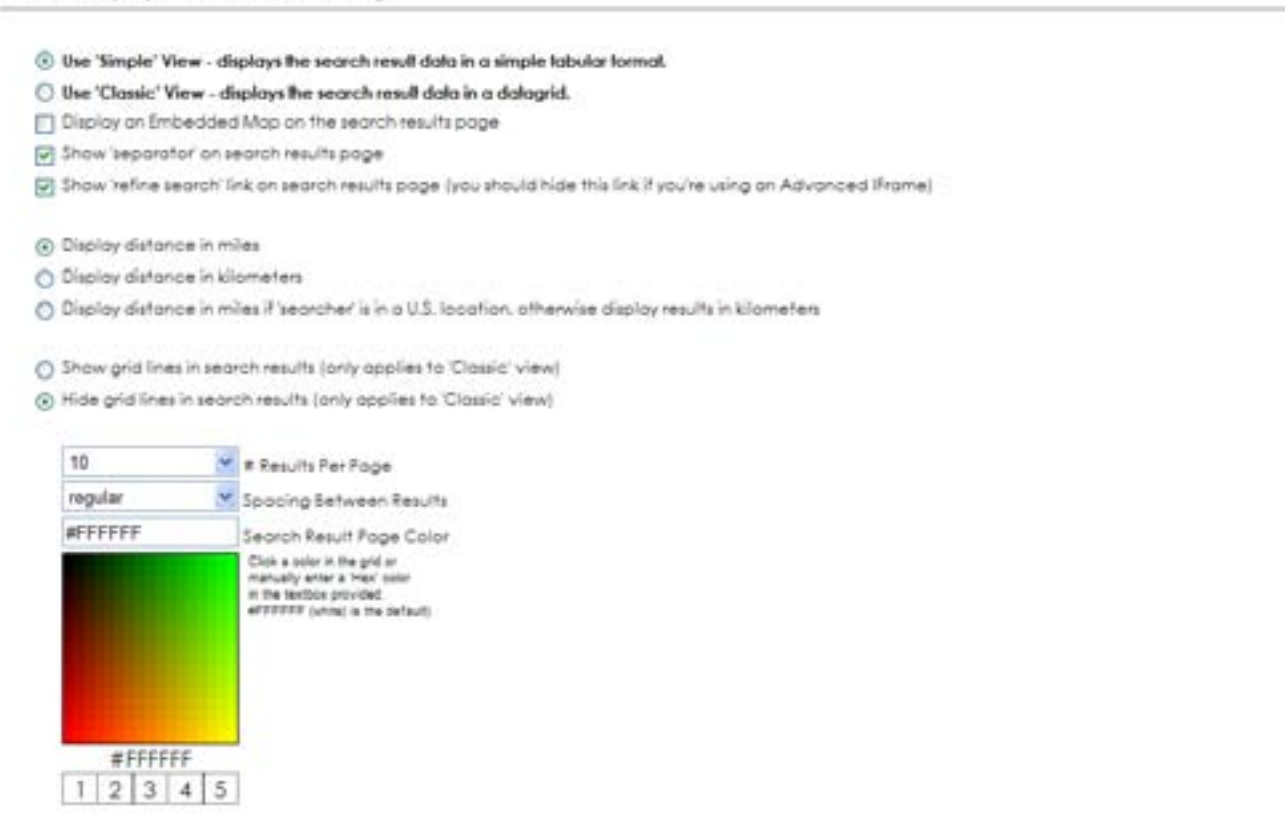

*Classic View –* this option makes use of a grid-like view of your search results data. If you elect to display a map on the search results page, the map will appear at the top of the page and the grid containing the search result data will be displayed underneath the map.

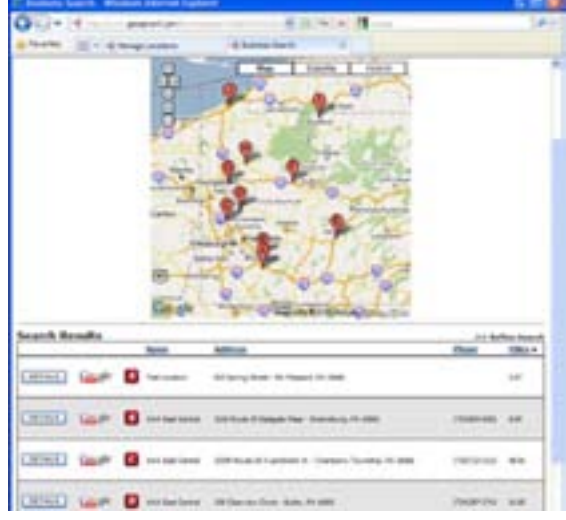

*Simple View –* this option makes use of a tabular-style display of the search results data. If you elect this option, the search results will appear on the left-hand side and if you have elected the option to display the map on the search results page, the map will appear on the right-hand side. This option typically takes up less room on the page and allows the user to more easily see the search result data alongside the map without needing to scroll up/down the page.

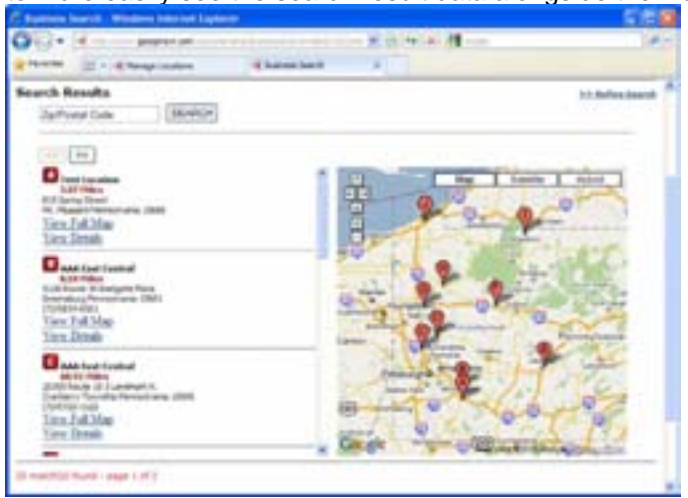

*Display Embedded Map* – if this option is selected, the map will display on top of the search results page and each of your locations in the search results will be displayed on the map with Markers.

*Show Separator –* if this option is clicked Horizontal Rules <hr> are placed above and below the search results grid.

*Refine Search Link* – if this option is selected, the location the Refine Search link is visible on the Search Results page.(This link should be hidden if you are incorporating the Advanced iframe on your web site.

*Display distance in Miles* – if this option is selected, the location distances will always be returned in Miles.

*Display distance in Kilometers* – if this option is selected, the location distances will always be returned in Kilometers.

*Smart Distance* – if this option is selected, the location will be returned in Miles if the searcher is deemed to be searching from a U.S. location, otherwise, for all other locations in the world, distance will be returned in Kilometers.

*Show Separator* – if this checkbox is checked, a bar separators will be displayed around the results grid.

*Show Grid Lines* – if this checkbox is checked, line separators will be displayed in the search results grid.

*Hide Grid Lines* – if this checkbox is checked, line separators will NOT be displayed in the search results grid.

*# Results per Page* – this option controls the number of results that get displayed per page in the search results. For example, select to display '10' results per page, '50' results per page, etc…

*Spacing Between Results* – this option essentially sets the Row Height between each store in the results grid.

*Search Reults Page Color* – define the background color for your Search Results Page.

**Grid Fields** – This section defines the fields that will get displayed in the search results grid. These are the grid columns. To Add/Remove fields, use the arrow left/right buttons. To control the order of the fields in the grid, use the up/down arrows. For example, if you wanted to display the 'City' as a field within the search results grid then select the 'City' field in the Available Fields listbox and move it to the Selected Fields listbox. If you would also like this field to be displayed as the first column in the search results grid, highlight the 'City' in the Available Fields listbox and click the Up arrow until it's at the top of the Available Fields listbox.

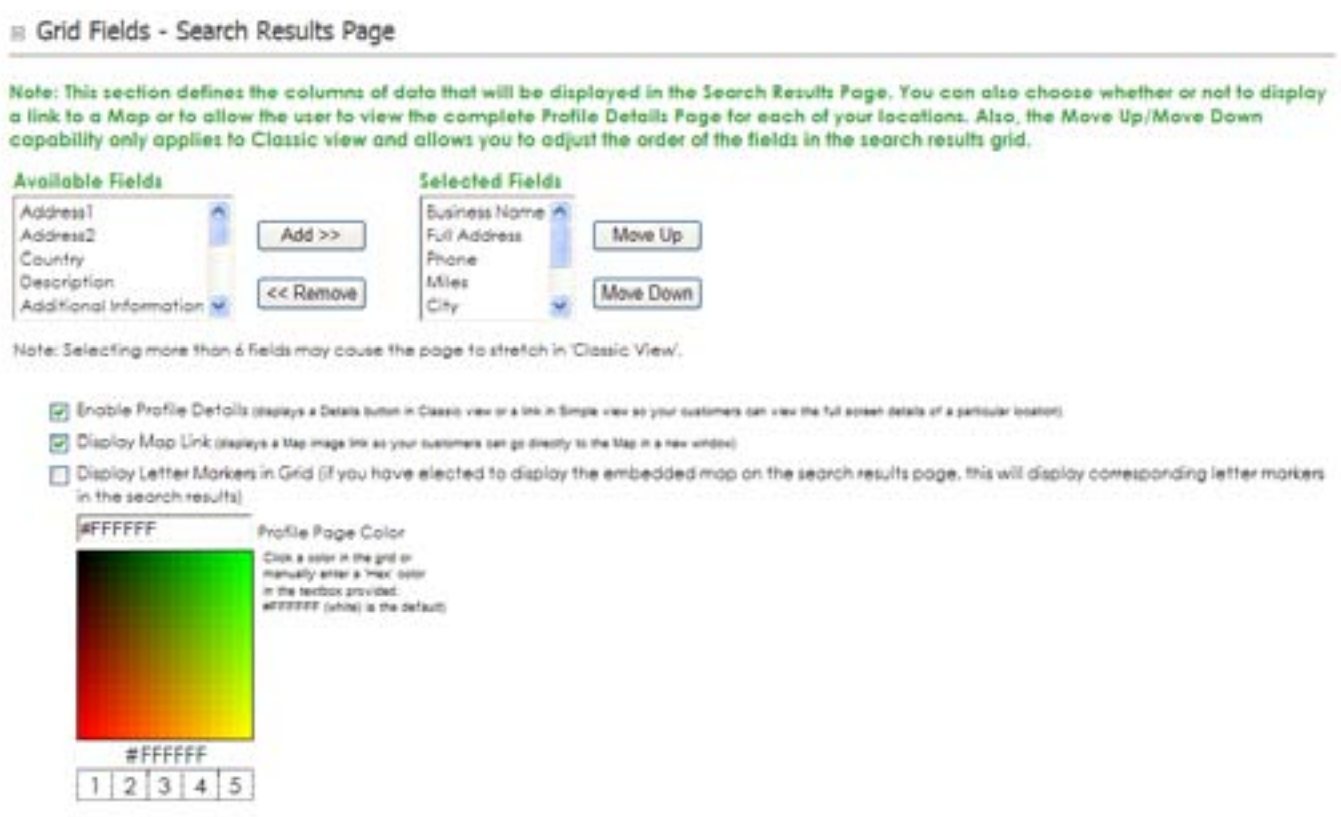

*Enable Profile Details* – if this checkbox is checked, a 'Details' button is displayed in the search results grid so that the searcher can click to view any additional information you have defined for this specific store location (this is a link to a Profile Details page for the store location). If this checkbox is NOT checked, the only information that the searcher will be able to see about this particular location will be the information displayed in the search results grid.

*Display Map Link* – if this checkbox is checked, a Google or MapQuest (depending on the Map Type you have selected to use) icon will appear in the search results grid. This link will take the searcher to a new window in which the address information will have already been populated into the Google Maps or MapQuest Maps site. Then the searcher can generate driving directions, etc… to this specific address defined for this store location.

*Display Letter Markers* – if this checkbox is checked, and if you have elected to display the embedded map on the search results page, then this feature will display letter markers in the search results grid that correspond with the letter markers on the map.

*Profile Page Color* – define the background color for your Profile/Details Page. This is the page that is brought up if user clicks on a specific search result location to view any additional details that you have provided for this store.

**Map Position** – This section determines the position of the map on the Search Results Details page. This is the page that displays additional details about each of the store locations if the searcher clicks on the 'Details' button in the search results grid.

#### Map Options - Profile Details Page

- @ Display Map on the right of the page O Display Map at the bottom of the page
- Nide the Mop

10 Mop Zoom Level (Note: Select a higher number to zoom in closer, However, the higher the zoom level, the greater chance that your selected map provider may not have that level of detail for some of your locations.)

[J] Allow driving direction lookup (if you have elected to display the embedded map on the profile details page, and if you're using Google Maps, this will allow the user to enter their address and driving directions to your store location will be displayed directly within the page.)

*Display Map on the Right* – if this option is selected, an embedded Google or MapQuest Map will be displayed on the Profile Details page on the Right Side top of the page.

*Display Map on the Bottom* – if this option is selected, an embedded Google or MapQuest Map will be displayed on the Profile Details page on the Bottom of the page.

*Hide Map* – if this option is selected, an embedded Google or MapQuest Map will NOT be displayed on the Profile Details page.

*Map Zoom Level –* this options controls the default map zoom level for the map on the Profile Details page. The user will be able to also change the zoom level themselves, however this setting controls the default level when the page first loads. (Note: Select a higher number to zoom in closer. However, the higher the zoom level, the greater chance that your selected map provider may not have that level of detail for some of your locations.)

*Allow driving direction lookup* - If you have elected to display the embedded map on the profile details page, and if you're using Google Maps, checking this option will allow the user to enter their address and driving directions to your store location will be displayed directly within the page.

**Map Type** – This section defines the Map Type that you'd like to use throughout the store locator for displaying embedded maps on the page as well as for bringing up a new window to view/print driving directions. You may choose between Google Maps and MapQuest Maps.

#### $\Box$  Map Type

- C Use Google Maps
- **6** Use MapQuest Maps

**Custom Fields** – This section allows you to add up to 5 custom text box fields to your listings. Here you define the names or headings to your custom fields. Then you can add custom information to each of your business listings within your business list.

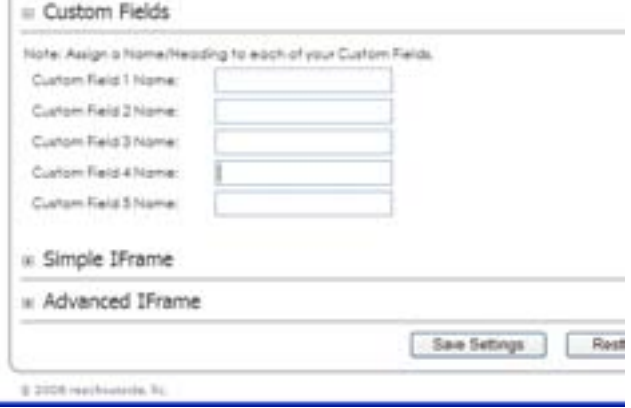

**Simple IFrame** – Click on the link in this section to auto-generate the HTML necessary for you to implement a Simple IFrame. Use a Simple IFrame if you would like to dedicate a full page on your site for implementing the Store Locator. The Search Box, Search Results, and Profile Details will all get displayed within this IFrame. Therefore, to be aesthetically pleasing, typically you will need an entire page to dedicate to your locator. By using a Simple IFrame it is the easiest to implement, however you will not have as much control over the look/feel of the functionality. If you choose to implement a Simple IFrame, simply click on the "Get Simple iFrame Code" link and follow the instructions on the page for copying/pasting the auto-generated HTML into your web site. NOTE: if you have store locations in multiple countries, it's recommended to create an Advanced Iframe so that you can better control your searcher's selected country (the country where they might be searching from).

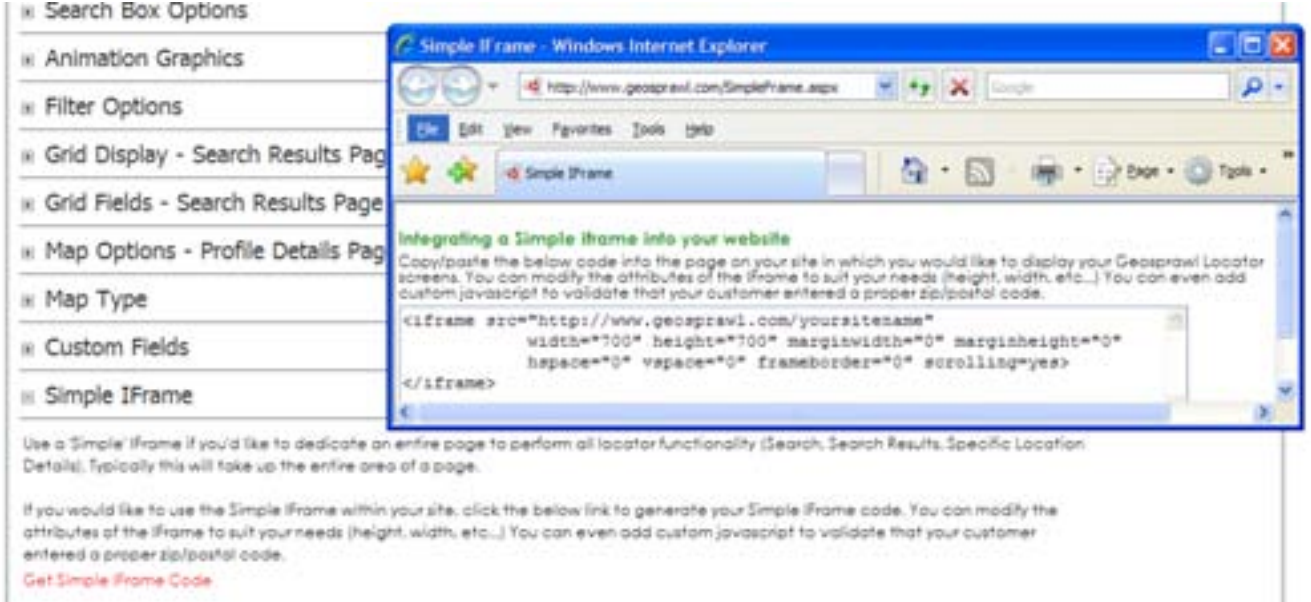

**Advanced Iframe (recommended option)** – Click on the link in this section to auto-generate the HTML template for you to implement a an Advanced IFrame. The template that is generated is merely a starting point which builds the HTML for you. However you can adjust it as much as you want. Use this option if you would like to have more control over the look and feel of your Search Box or if you would like to implement "Custom Category Tags". Also, if you have locations within different countries, this is the recommended integration method. For example, you may want a small search box on one page of your site, then have the search results get displayed on a different, dedicated page on your site. The Advanced IFrame is not a necessary option and it is suggested that you try out the Simple IFrame first since it's easier to implement. And if this does not fulfill your needs, then implement the Advanced IFrame. However, if you want to use "Category Tags", then you MUST implement the Advanced iFrame. "Category Tags" allow you to set a category on each of your store locations, then have multiple search boxes on your site that for example, search only for store locations that are "Doctor" offices. Or search for only locations that are "Dentist" offices, etc…

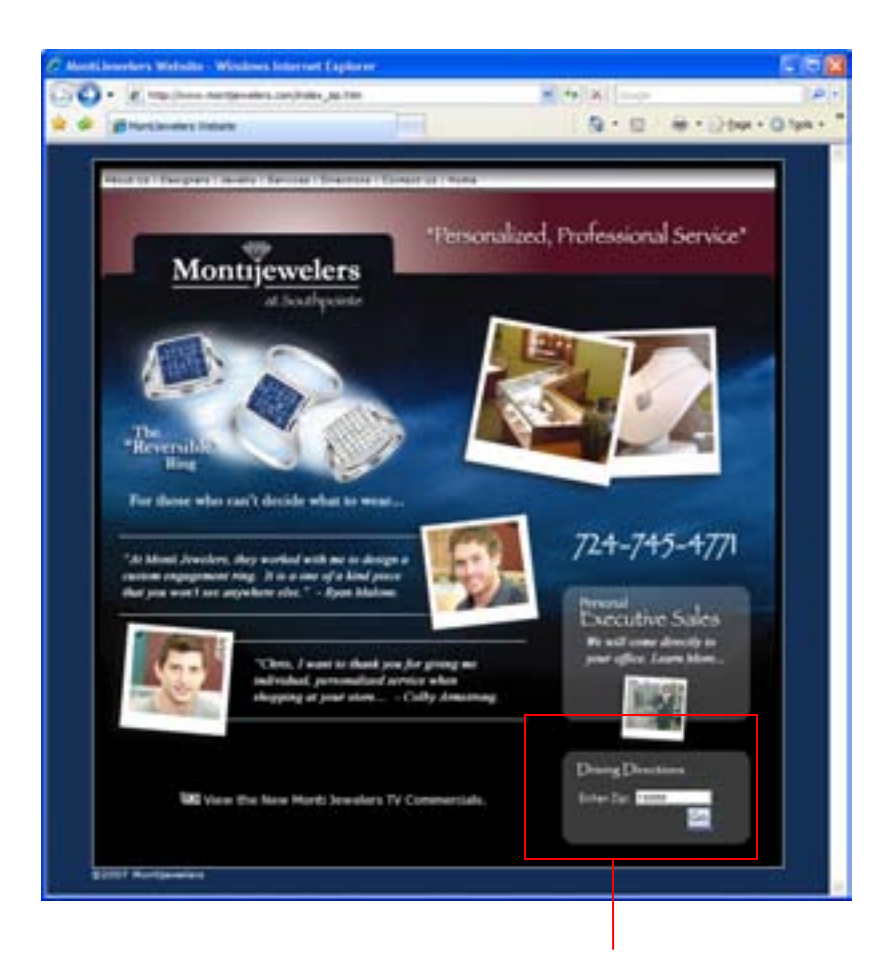

#### **Example of advance iframe Search box**

This advanced iframe search box is tightly integrated into the customers web site. The Go button then triggers another page on the customers' website that displays the embedded advanced iframe code.

### <span id="page-22-0"></span>**Access Advanced iframe Code**

If you choose to implement an Advanced IFrame, simply click on the "Get Advanced IFrame Code" link and follow the instructions on the page for copying/pasting the auto-generated HTML into your web site. In short, you will be copying/pasting some html into a page on your site in order to generate a Search Box (the Search Page). Then, when the Search is initiated, the searcher will get re-directed to another page on your site where the search results will get displayed (the Search Results Page). The values from the Search Page, (zip code, city/state, country, or category tag data), get passed in the request string to the Search Results Page.

The HTML that is generated by the Advanced IFrame provides a good solution and in most cases everything that is needed to accomplish the task. However, you can further extend the capabilities of the Advanced IFrame Search Page by adding any custom javascript to perform validation, etc… You can also add your own design/look/feel to the Search Box as well as customize it further if for example you want to display ONLY the city/state combination but NOT display the zip code box, or visa versa. It is a very flexible solution and also allows you to implement multiple Search Boxes if you wish. If you have store locations spread out over the world throughout multiple countries, it is recommended that you further customize your Advanced Search Box to let your 'searcher' select from a dropdownlist that contains Country names. Reason being is that sometimes simply entering a zip code into a search box is not enough. There are some zip codes that are the same throughout various countries. Not passing in a Country into the Advanced Iframe could result in unexpected search results.

If you choose to further customize the Advanced iFrame Search Box (other than the HTML that is auto-generated for you), here is a list of all of the acceptable request string keys that the Search Results Page will accept and process accordingly: *Zip*=12345

*Tag*=XYZ (the category tag) *City*=SomeCity *State*=SomeState

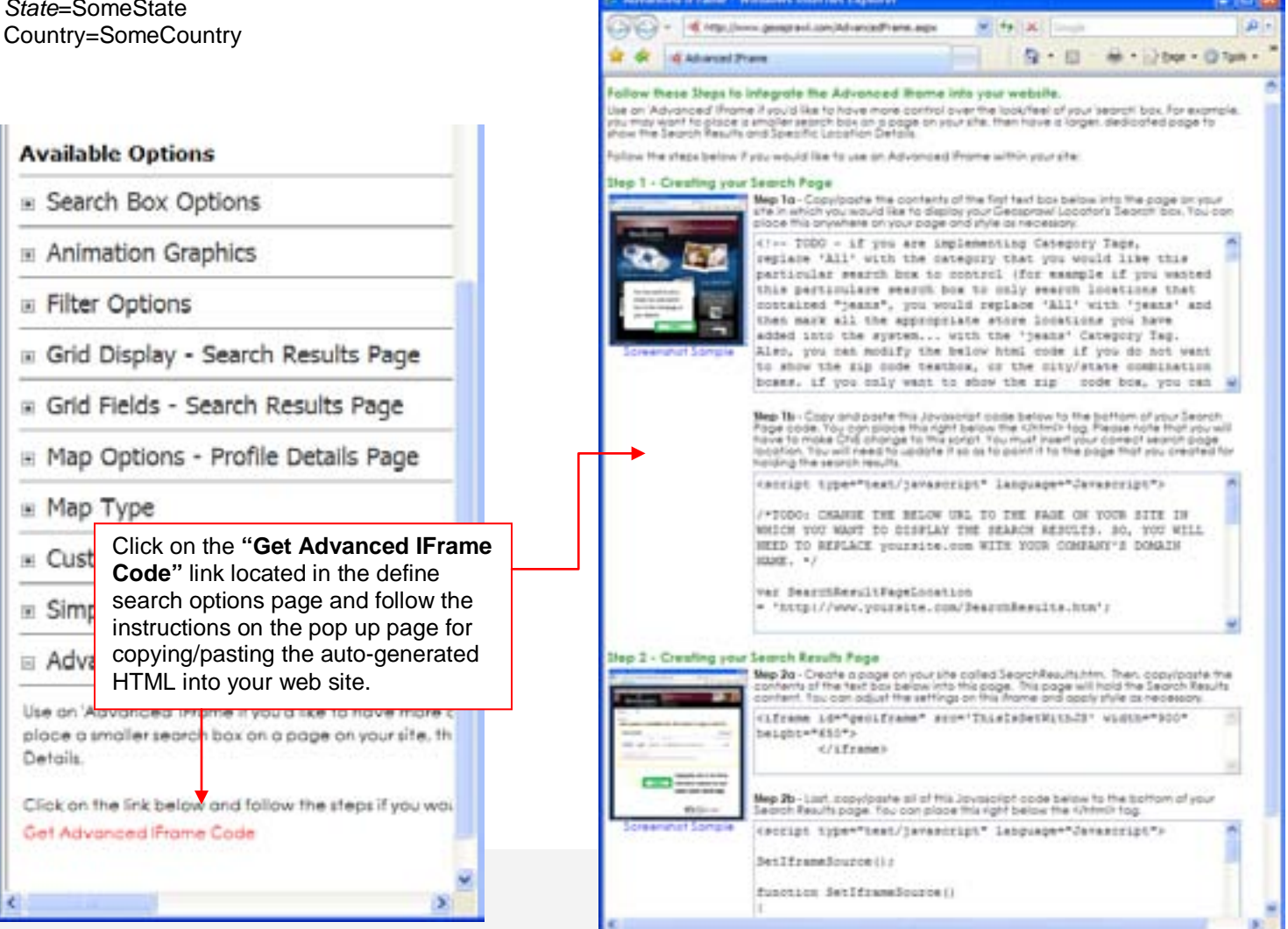

#### <span id="page-23-0"></span>**End User Site Appearance**

The GeoSprawl Hosted store locator is basically made of 3 sections. Those sections are the Main Search page, the Search Results page and the Search Results Details page.

**GeoSprawl Main Search Page** – This is the first page the end user sees when navigating the GeoSprawl store locator that is linked to your site. The header and footer of this page can be completed customized to match the design look and feel of your existing site. With the purchase of a new plan your store locater is loaded with default graphics that appear in the diagram below. When logging into your new store locator you can update or delete these graphics via an online html editor provided with the GeoSprawl store locator. Logos, graphics, text, links etc. can be updated or inserted within the html editor. If a user wishes they can delete the html within the header and footer of this page. This will leave only the Search Area visible on the page. This technique can be useful for those sites that want to embed the store locator into an iframe within their existing site. The Search area of this page can be customized within the Search Options page located within the admin section of your store locator.

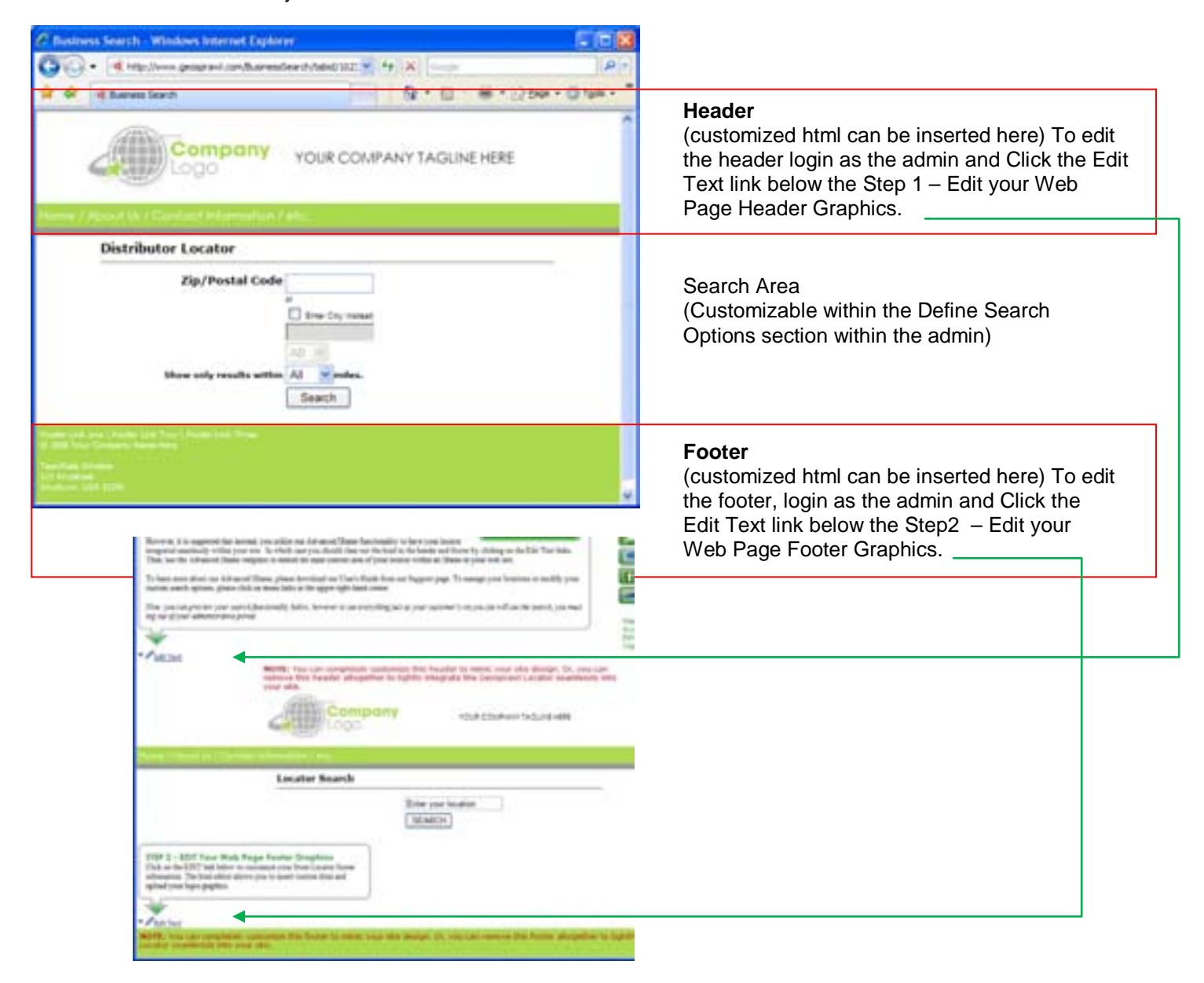

**Questions?** Please e-mail [support@geosprawl.com](mailto:support@geosprawl.com)

*Proprietary and Confidential Page: 24 of 31*

**GeoSprawl Search Results Page** – This Search Results page works directly with the search page. After entering your search criteria and clicking the search button your search results are displayed. This page inherits the header and footer graphics that are defined on the Main Search page. The view of the Search Results page grid can be customized in the Define Search options page within the admin of the GeoSprawl locator.

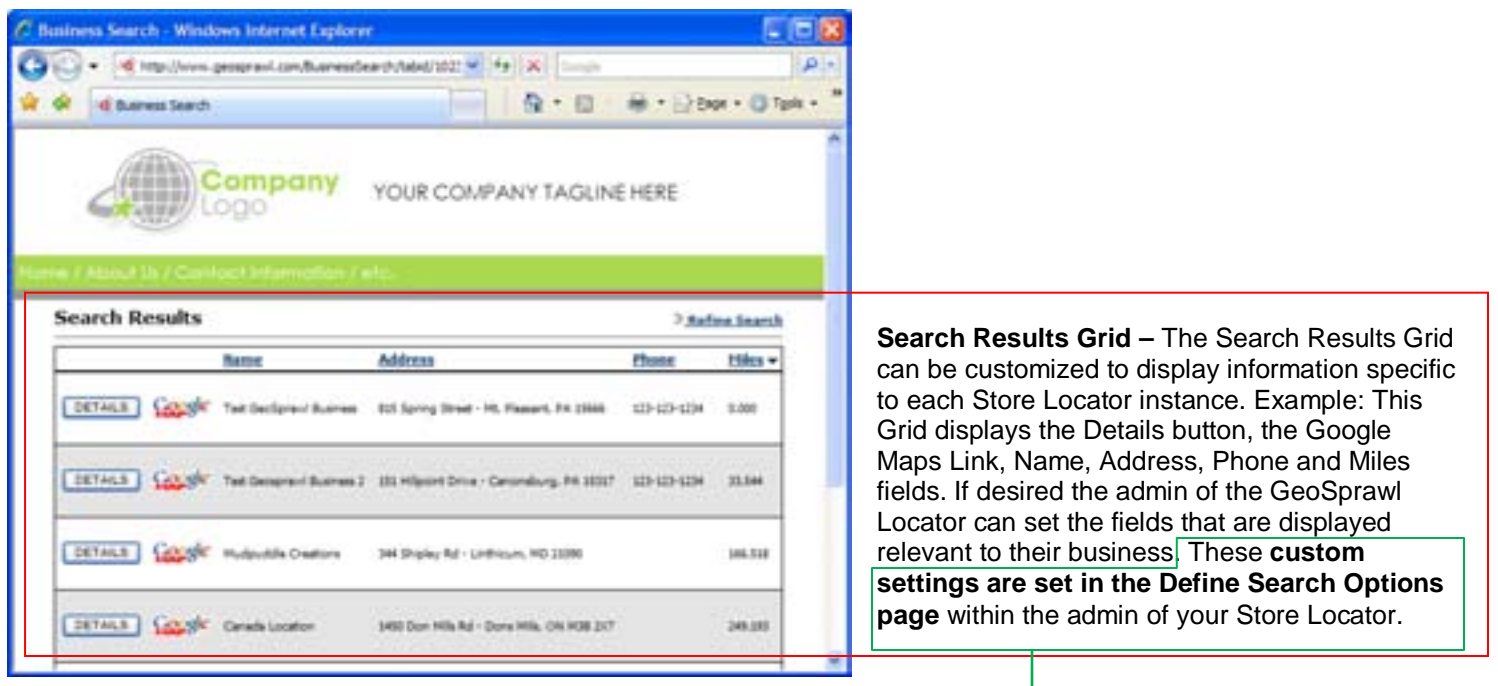

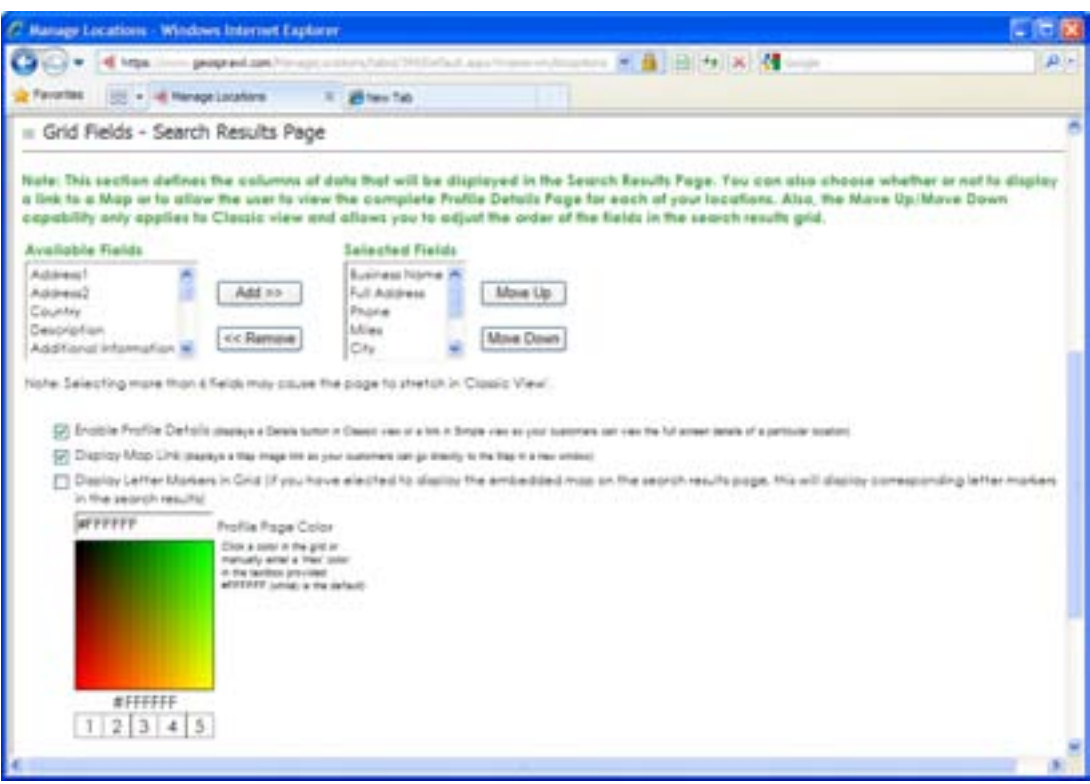

**Questions?** Please e-mail [support@geosprawl.com](mailto:support@geosprawl.com)

*Proprietary and Confidential Page: 25 of 31*

**GeoSprawl Search Results Page with Embedded Map** – This Search Results page works directly with the search page. After entering your search criteria and clicking the search button your search results are displayed. This page inherits the header and footer graphics that are defined on the Main Search page. The view of the Search Results page grid can be customized in the Define Search options page within the admin of the GeoSprawl locator.

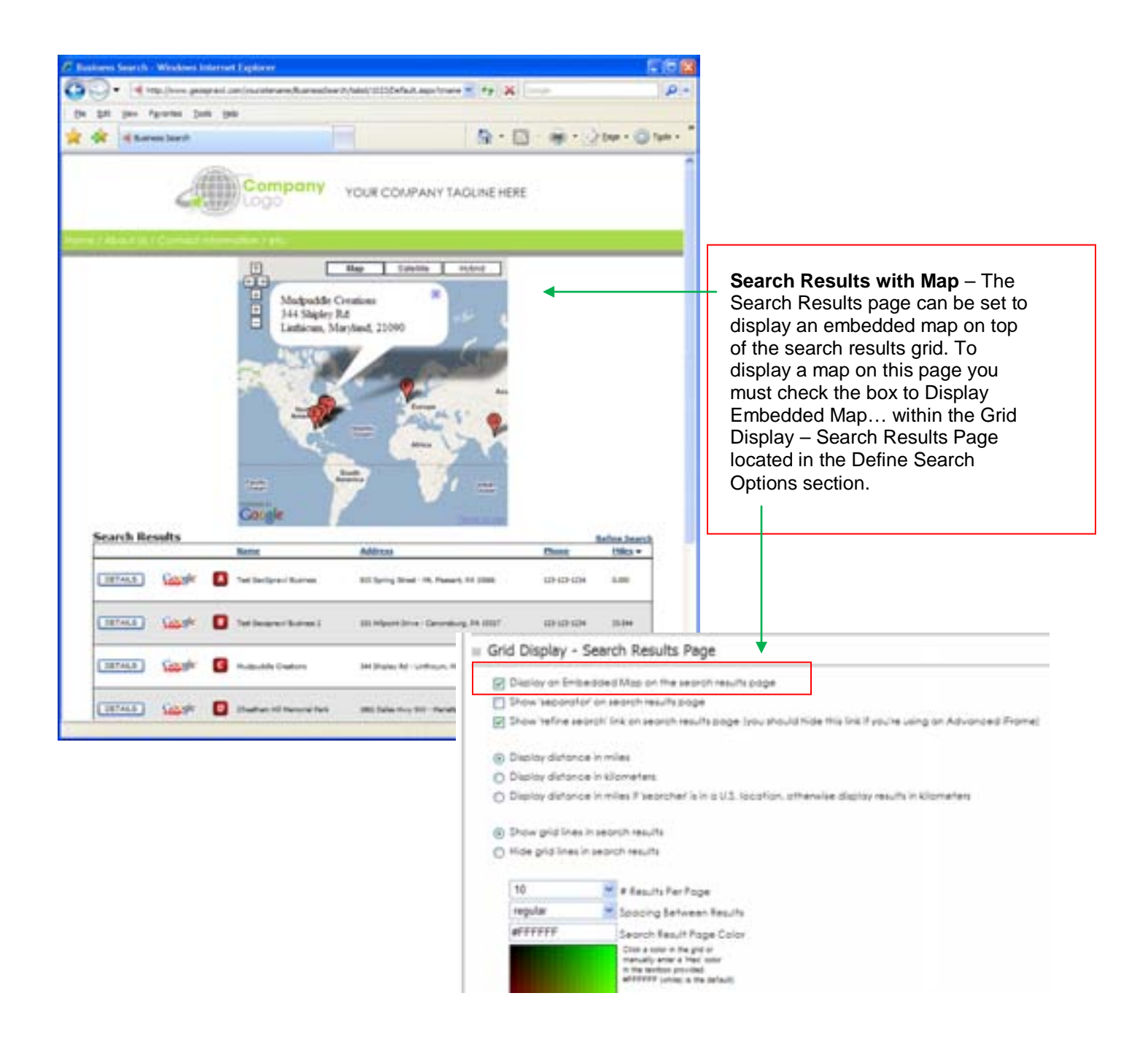

**GeoSprawl Search Results Details Page** – This Search Results Details page works drills down to the details of a specific location. Clicking on the details button on the Search Results page will display the details of a particular location. This page inherits also the header and footer graphics that are defined on the Main Search page. When adding a new business within the admin of your store locator you can tailor the information for each location. The admin input fields included with the GeoSprawl locator are: Driving Directions, Business Services, Business Hours, Management and Employment, Pricing Details, Business Location Description and Additional Business Information. The GeoSprawl Locator also allows the admin to add custom fields. These customs fields can be unique to each particular business location.

The map on the Search Results Details page can be set to show Google or MapQuest type maps. The position of the map can also be set to display on the top of page, bottom of page or not at all. The map options can be set within the Define Search Options page of the Admin section of your GeoSprawl Locator.

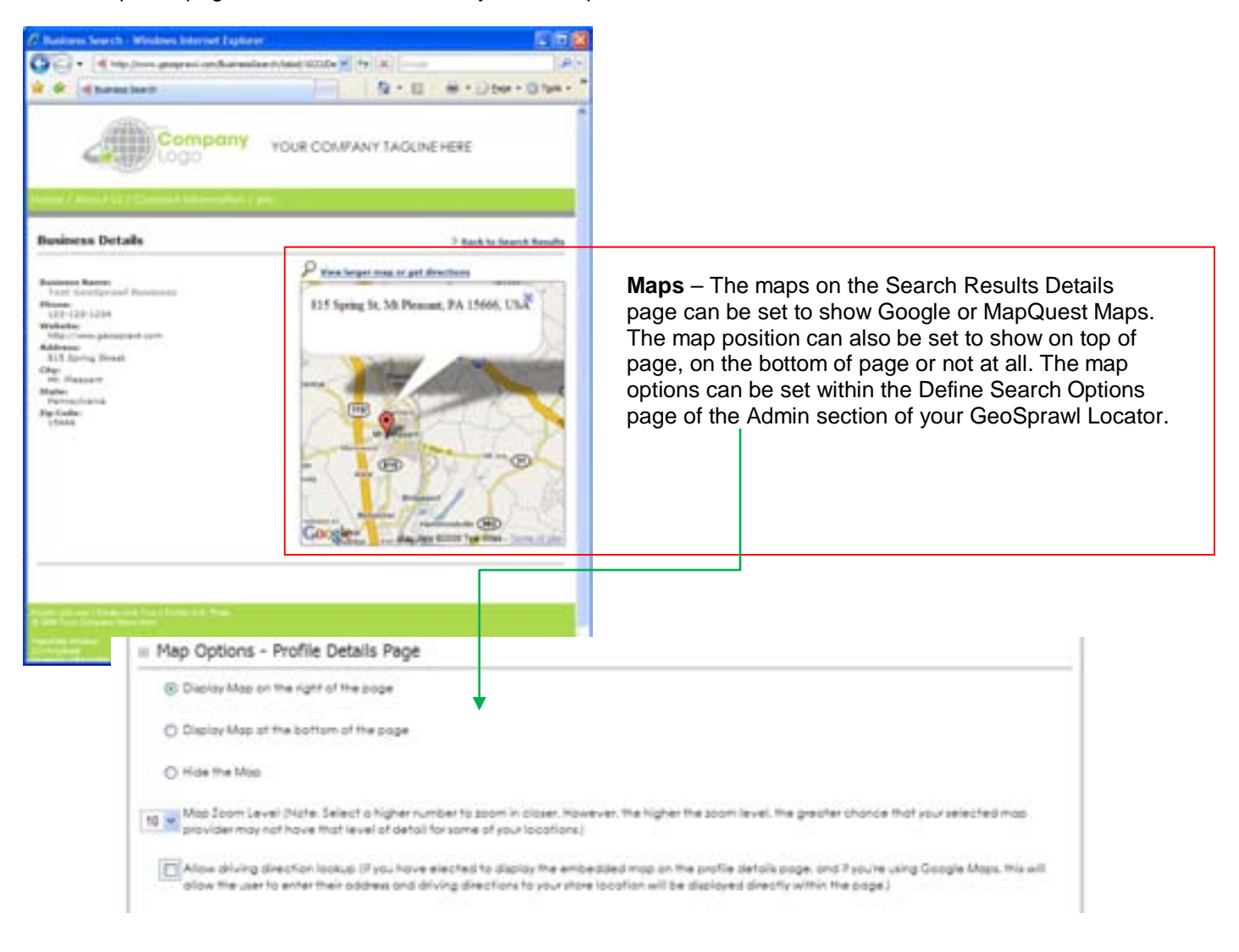

**GeoSprawl Search Results Details Page with integrated Directions** – This Search Results Details page works drills down to the details of a specific location. Clicking on the details button on the Search Results page will display the details of a particular location. This page inherits also the header and footer graphics that are defined on the Main Search page. When adding a new business within the admin of your store locator you can tailor the information for each location. The admin input fields included with the GeoSprawl locator are: Driving Directions, Business Services, Business Hours, Management and Employment, Pricing Details, Business Location Description and Additional Business Information. The GeoSprawl Locator also allows the admin to add custom fields. These customs fields can be unique to each particular business location.

The map on the Search Results Details page can be set to show Google or MapQuest type maps. The position of the map can also be set to display on the top of page, bottom of page or not at all. The map options can be set within the Define Search Options page of the Admin section of your GeoSprawl Locator.

*Get Directions –* This page also allows for the users to Get Directions to a particular location. This can be easily turned on or off with the admin section of your Geosprawl store locator.

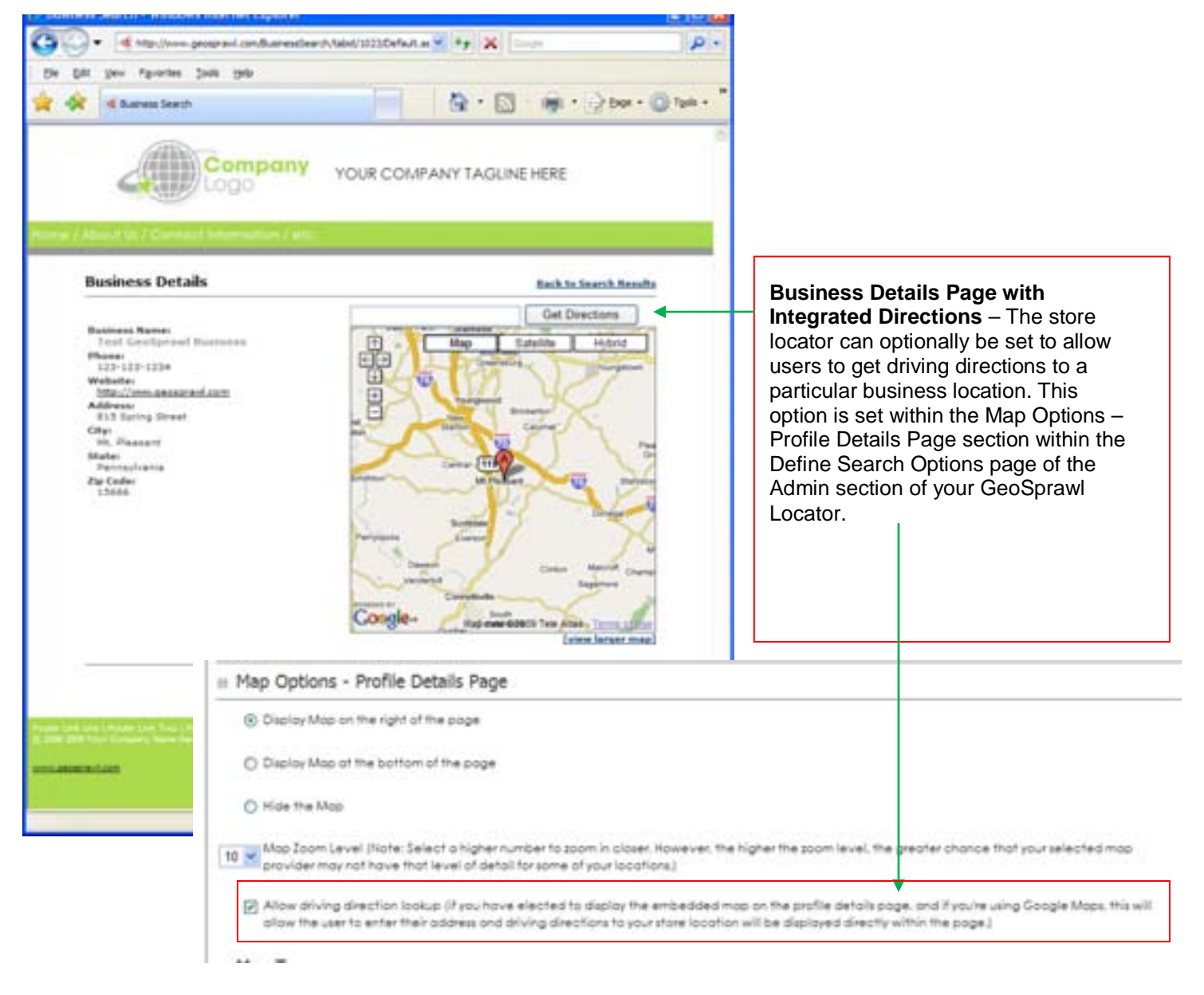

# <span id="page-28-0"></span>**Upgrade Plan**

*View/Upgrade Plan* – This page is similar to the Signup page in that you can upgrade your current Geosprawl Store Locator plan at any time. Simply click on this menu item, enter the details, and your new pricing plan will be available immediately. Your information is encrypted and is processed securely over a Secure Socket Layer connection.

# <span id="page-28-1"></span>**Update Credit Card**

*Update Credit Card Information* – If your credit card is about to expire or if you would like to use a different credit card to pay for your monthly subscription, simply click on this menu item and enter the details. Your information is encrypted and is processed securely over a Secure Socket Layer connection.

### <span id="page-28-2"></span>**Account Information**

The Account Information displays read-only general account information such as your Name, Email Address, as well as contains the URL locations of your Store Locator pages.

![](_page_28_Picture_7.jpeg)

**Questions?** Please e-mail [support@geosprawl.com](mailto:support@geosprawl.com)

*Proprietary and Confidential Page: 29 of 31*

# <span id="page-29-0"></span>**Edit Account**

This page allows you to change your Name, Email Address, or even change your Private Administration Portal's login password.

![](_page_29_Picture_3.jpeg)

# <span id="page-30-0"></span>**Logout**

This page allows you to Logout of your Private Administration Portal. You MUST logout of your portal if you would like to preview your store locator in the manner that your end users will be viewing it.

![](_page_30_Picture_40.jpeg)